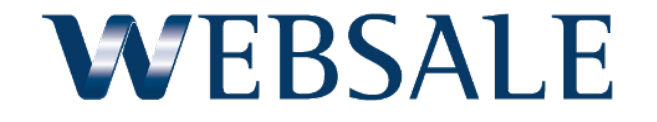

# Migration Ihrer JavaScripte auf das PageSpeed-Tool

### **Schritt 1: Ordnerstruktur**

## **Anlegen einer neuen Ordner-Struktur**

Im Templateverzeichnis *benutzer/templates* muss zwingend die folgende Ordner-Struktur angelegt werden:

> - js\_upload - js\_min

Unterverzeichnisse in diesen beiden Verzeichnissen sind derzeit nicht möglich.

### **Schritt 2: JavaScripte finden**

### **Suchen nach JavaScripten**

### WEBSALE empfiehlt alle Templates des Shops nach <script> oder nach .js zu durchsuchen, um alle integrierten lokalen JavaScripte des Shops zu finden.

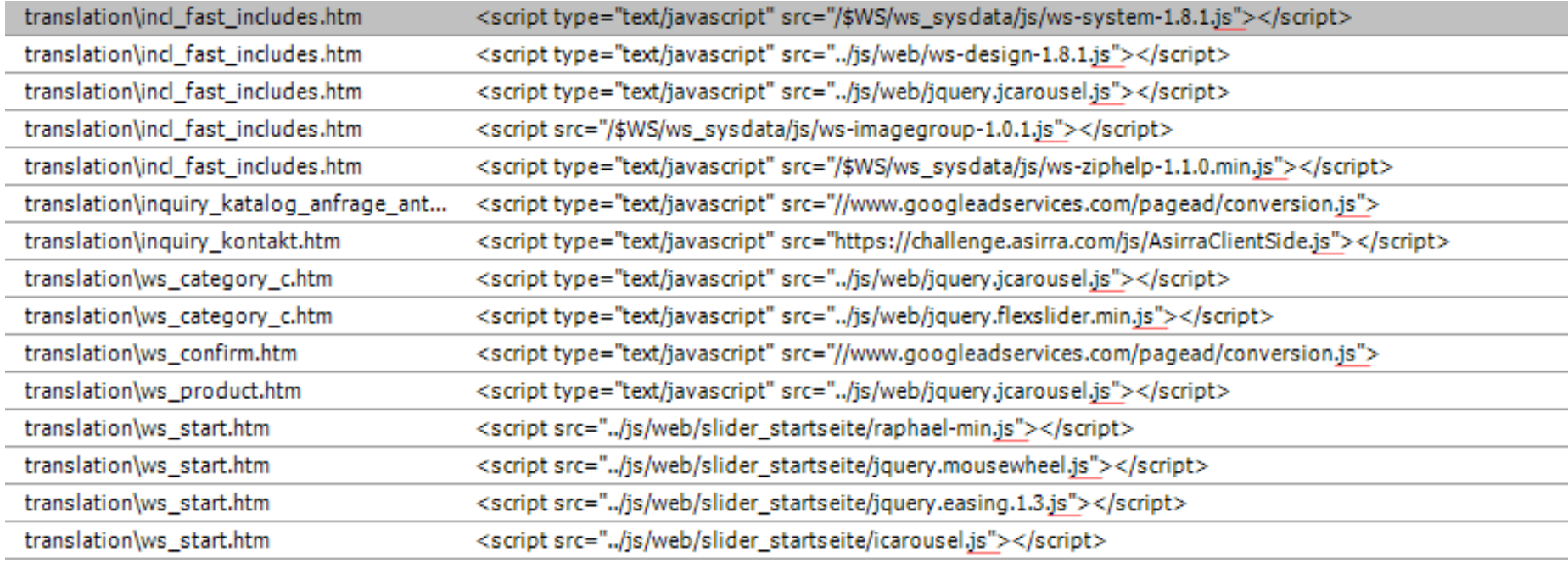

**Schritt 3: Analyse der JavaScripte**

## **Analyse der gefundenen JavaScripte**

Die gefunden JavaScripte sollten dahingehend analysiert werden, ob eine Auslagerung in das PageSpeed-Tool möglich oder notwendig ist.

Werden in einem JavaScript **WEBSALE Tags** werden, dann kann dieses auch über das PageSpeed-Tool eingebunden werden – die Integration auf dem Templates muss dann wie bisher "inline" erfolgen.

Werden in einem JavaScript z.B. **Textvariablen** verwendet, dann kann dieses Script nicht über das PageSpeed-Tool eingebunden werden.

**Schritt 3: Analyse der JavaScripte**

## **WEBSALE Systembibliothek und Ihre Design-Komponente**

Mit der Nutzung des PageSpeed-Tools sollte die **WEBSALE Systembibliothek und Ihre Design-Komponente entfernt** werden.

Die WEBSALE Systembibliothek und Ihre Design-Komponente wurden von WEBSALE "extrahiert". Jedes darin befindliche Modul steht jetzt als eigenständige ws-module-Dateien zur Verfügung.

Der Shop muss also auch dahingehend analysiert werden, welche Module tatsächlich genutzt werden. Nur diese sollten dann auch über das PageSpeed-Tool in den Shop eingebunden werden.

**Schritt 3: Analyse der JavaScripte**

## **Tracking-Datei ws\_analyse.js**

Verwendet der Onlineshop die **Tracking-Datei ws\_analyse.js** kann auch hier eine Bereitstellung über das PageSpeed-Tool erfolgen.

#### **Vorgehensweise 1**

Alle Tracking-Scripte eines Anbieters werden aus der Datei "extrahiert" und als separate Dateien angelegt, z.B. tracking-econda.js und tracking-google.js

#### **Vorgehensweise 2**

Die Tracking-Datei ws\_analyse.js bleibt unverändert und wird lediglich im *js\_upload* Ordner abgespeichert.

**Schritt 4: Speichern**

## **Speichern von JavaScript-Dateien**

WEBSALE empfiehlt **alle** bestehenden und zukünftigen JavaScript-Dateien in dem Verzeichnis *js\_upload* abzuspeichern.

**Zwingend** müssen aber nur die Dateien dort abgespeichert werden, die über das PageSpeed-Tool eingebunden werden sollen.

#### **Hinweis:**

Alle Inline-JavaScripte, die über das PageSpeed-Tool eingebunden werden sollen, müssen auch als separate JavaScript-Dateien angelegt und im Ordner *js\_upload* abgespeichert werden.

**Schritt 5: Testklammerungen**

## **Testklammerungen**

Um den laufenden Betrieb des Onlineshops nicht zu gefährden, sollte während der Migrationsphase alle bestehenden JavaScripte und JavaScript-Datei-Einbindungen mit der negativen ST-Design-Test Klammerungen versehen werden.

```
{!ST-DesignTest}
 <script type="text/javascript" src="/$WS/ws_sysdata/js/ws-system-1.8.4.js"></script>
 <script type="text/javascript" src="../js/web/ws-design-1.8.4.js"></script>
{/!ST-DesignTest}
```
*Hinweis: Es müssen nur Script-Verlinkungen geklammert werden, die auf dem WEBSALE Shop-Server liegen.*

**Schritt 6: Erstellen der Gruppierungen**

## **Erstellen der Gruppierungen im PageSpeed-Tool**

Alle im Ordner js\_upload vorhandenen JavaScript-Dateien sind im PageSpeed-Tool verfügbar. Die WEBSALE Modul-Dateien stehen ebenfalls über das Tool zur Verfügung.

Erstellen Sie jetzt nach Einsatzzweck oder Seitentyp Ihre Gruppierungen und weisen Sie die gewünschten JavaScript-Dateien per Drag-and-Drop zu.

**Schritt 6: Erstellen der Gruppierungen**

## **Globale JavaScript-Gruppierung (ws\_global)**

Da in der Regel die jQuery Bibliothek Voraussetzung für viele weitere JavaScripte ist, empfehlen wir das Anlegen einer globalen JavaScript-Gruppierung, z.B. *ws\_global*

Diese Gruppierung kann dann auf allen benötigten Templates geladen werden. Danach erfolgt die Einbindung der seiten-spezifischen Gruppierung.

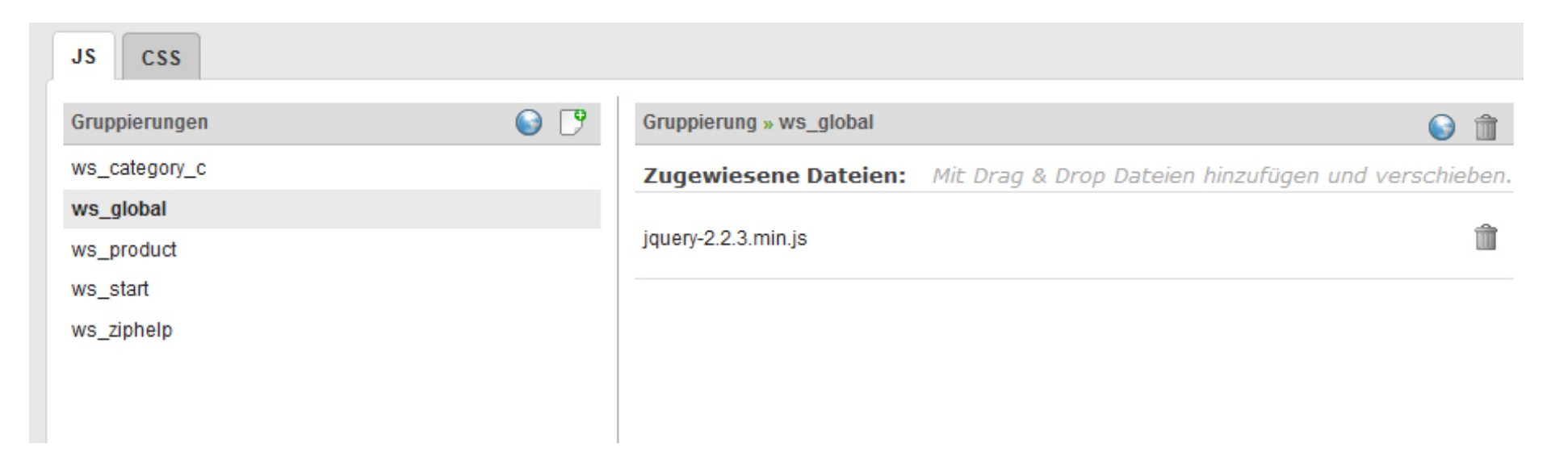

### **Schritt 7: Einbinden der Gruppierungen im Testmodus**

## **Einbinden der Gruppierungen im Testmodus**

Um den laufenden Betrieb des Onlineshops nicht zu gefährden, sollte während der Migrationsphase die Gruppierungen im positiven ST-Design-Testmodus erfolgen.

```
{ST-DesignTest}
 <script type="text/javascript" src="~WS-JSURL(ws_global)~"></script>
 <script type="text/javascript" src="~WS-JSURL(Gruppierungs-ID)~"></script>
{/ST-DesignTest}
```
### **Schritt 8: Testen**

## **Testen der eingebundenen Gruppierungen**

Mit den Entwicklertools der Browser, z.B. Firebug, kann zuerst geprüft werden, ob die Gruppierungs-Dateien korrekt in die Seite geladen werden.

Treten hier keine Fehler auf, sollte die Fehlerkonsole des Entwicklertools überprüft werden:

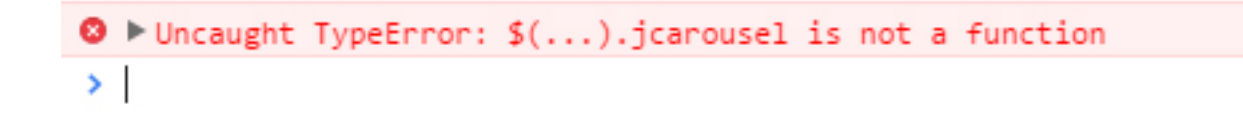

Dadurch kann getestet werden, ob alle benötigten Funktionen über die eingebundenen Gruppierungen zur Verfügung gestellt werden.

### **Schritt 9: Debugg-Modus**

## **Die JavaScript-Anweisungen greifen nicht wie gewünscht?**

In einer minimierten JavaScript-Datei auf Fehlersuche zu gehen, kann sehr umständlich sein. Aus diesem Grund können Sie über einen speziellen Aufruf die Einbindung der minimierten Datei unterdrücken und stattdessen die nicht-minimierte Datei zum Debuggen im Browser verwenden.

Der Zugriff auf die nicht-minimierten Dateien im Browser erfolgt mit: *http://www.xyz.de/?test=on&jscssminified-test=off*

**Schritt 10: Änderungen schnell sichtbar machen**

## **Einbinden per Direktzugriff**

Änderungen an den JavaScript-Dateien werden mit dem PageSpeed-Tool immer erst nach dem Klick auf das Weltkugel-Icon publiziert und im Browser sichtbar. Dies kann gerade bei der Migration unter Umständen sehr aufwendig sein.

Mit der Integration "Einbinden per Direktzugriff" sind Änderungen an den JavaScript-Dateien sofort nach dem Hochladen der Dateien in den Ordner *js\_upload* und dem Aktualisieren des Browsers sichtbar.

### **Schritt 10: Änderungen schnell sichtbar machen**

## **Zusätzliche Klammerung ST-DirectJSCSSTest**

```
{!ST-DirectJSCSSTest}
```

```
<script type="text/javascript" src="~WS-JSURL(ws_global)~"></script>
{/!ST-DirectJSCSSTest}
```

```
{ST-DirectJSCSSTest}
```

```
{WS-DirectJS(ws_global)}
```

```
{@WS-DirectJS}
```

```
<script type="text/javascript" src="~WS-DirectJSURL~"></script>
```

```
{/@WS-DirectJS}
```

```
{/WS-DirectJS(ws_global)}
```

```
{/ST-DirectJSCSSTest}
```
### **Schritt 10: Änderungen schnell sichtbar machen**

## **Spezieller Testaufruf oder permanenter Direktzugriff**

### a) Permanenter Direktzugriff

Mit einer Einstellung in der Shopkonfiguration shop.config kann der Direktzugriff dauerhaft auf "ein" gestellt werden.

<TopRank>

```
ActivatePermanentDirectJSCSSTest = yes
</TopRank>
```
### b) Optionaler Direktzugriff

Nur über einen speziellen Aufruf des Shops erfolgt der Direktzugriff:

*http://www.xyz.de/?test=on&jscssdirect-test=on*

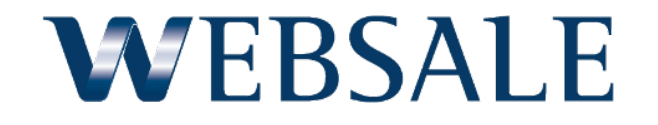

### **WEBSALE Online Doku**

Alle Informationen zur Integration von JavaScripten und jQuery in einen WEBSALE Shop finden Sie in der WEBSALE Online Doku:

**Wegweiser > Templates > Aufbau der Templates > JavaScript & jQuery**